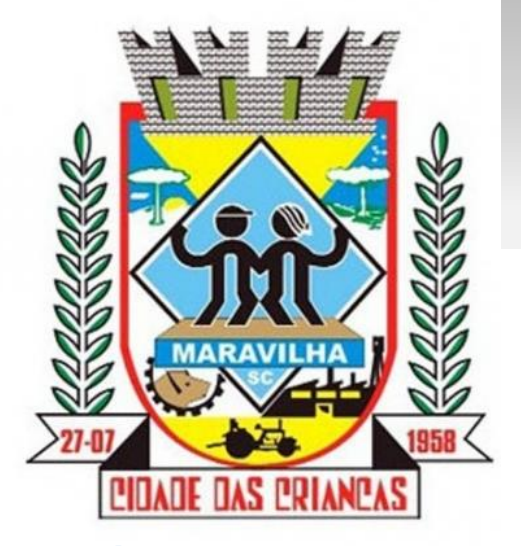

**MUNICÍPIO DE MARAVILHA - SC**

 $\frac{1}{2}$  BETHA

# Fly e-Nota

# *Emissão de Nota Fiscal Eletrônica*

## www.maravilha.sc.gov.br

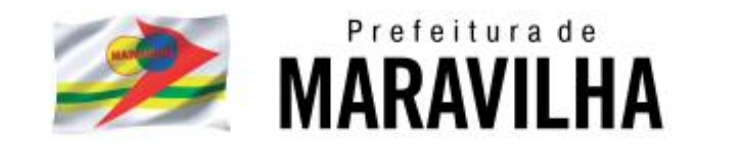

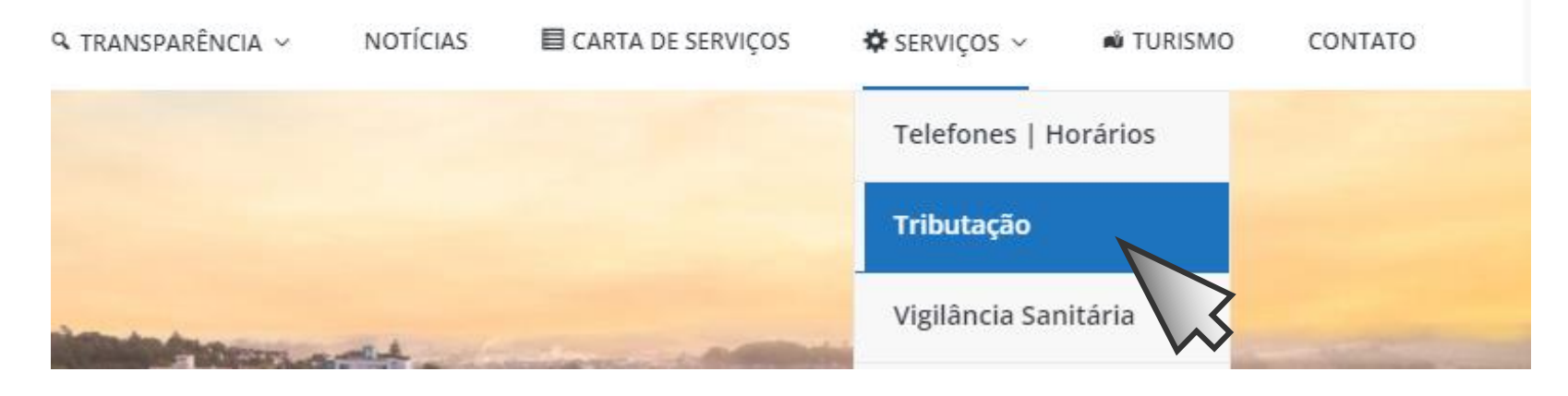

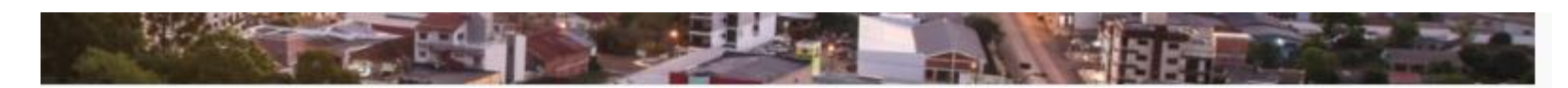

## Ou diretamente no ícone do slide

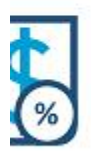

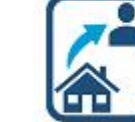

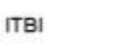

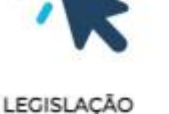

**MUNICIPAL** 

LIVRO ELETRÔNICO

≡⊽

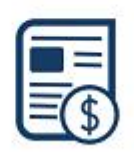

MINHA FOLHA

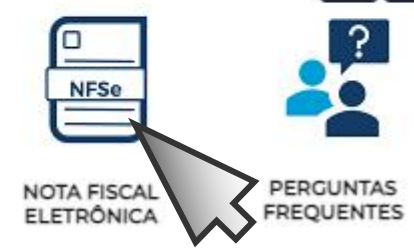

 $\sum_{i=1}^{n}$ 

SS

## Setor Tributação

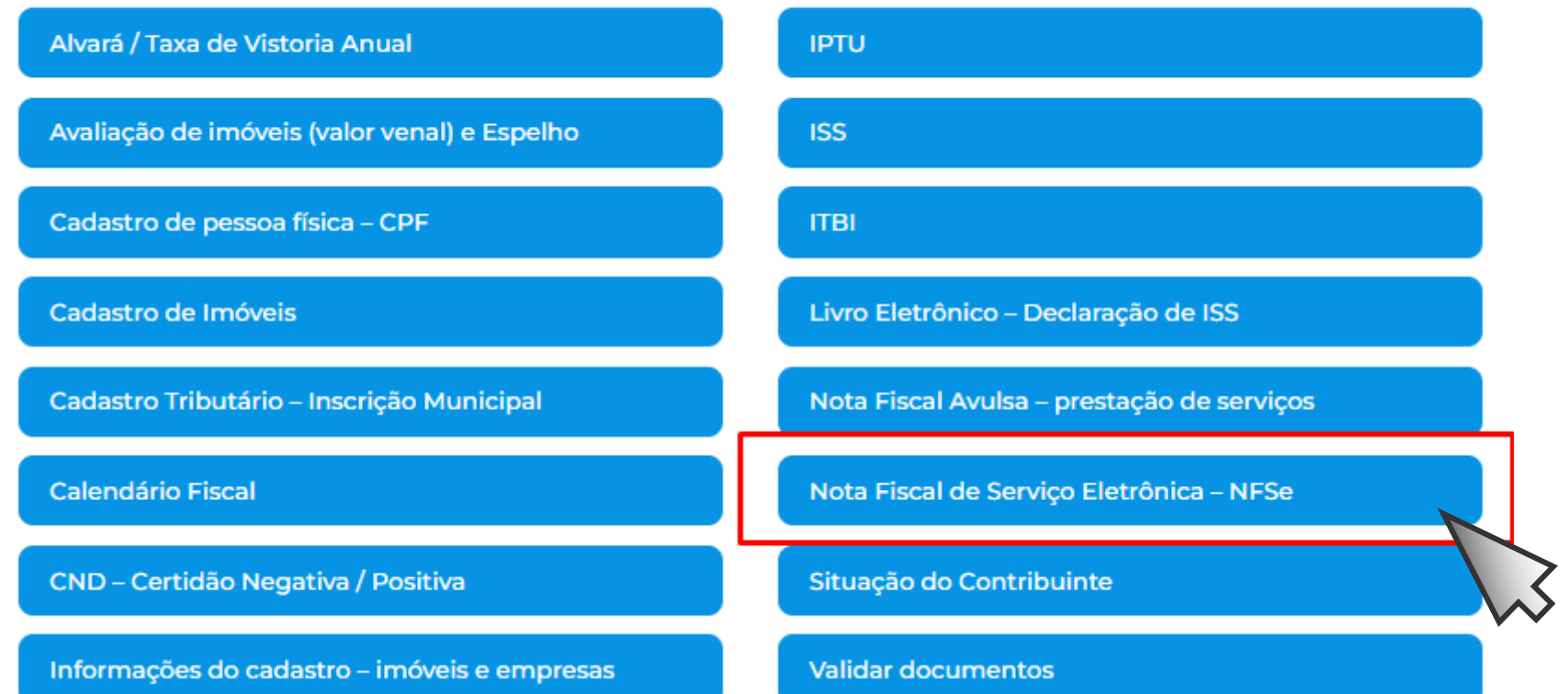

### Nota Fiscal de Serviço Eletrônica - NFSe

ATENÇÃO: partir de 1º de setembro de 2023, os MEIs devem emitir notas de serviço diretamente no Sistema da Receita Federal. Dúvidas podem ser esclarecidas na Sala do Empreendedor da Casa da Cidadania - 3664-0044 ramal 680

Acessar Sistema da Nota Fiscal

Nota Fiscal MEI - Sistema Federal

Para empresas, profissionais liberais e autônomos que utilizam o sistema municipal (Betha Sistemas)

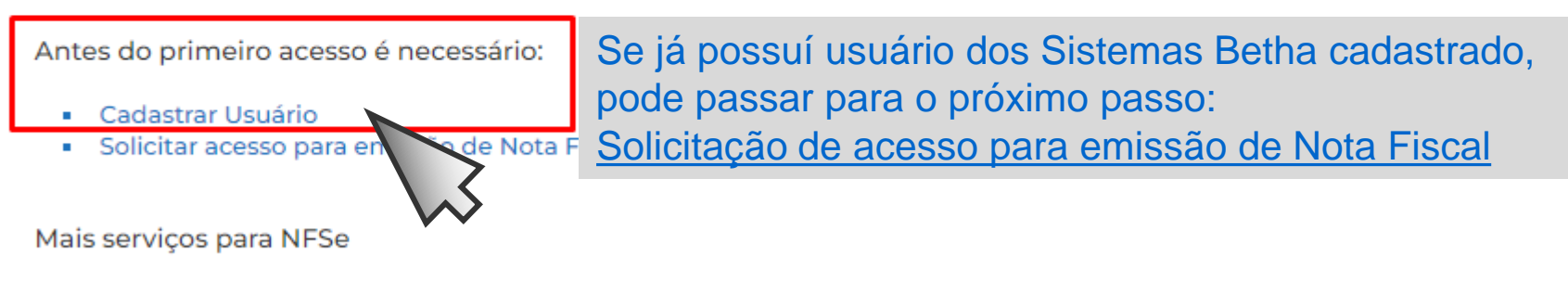

- Verificar autenticidade da NFSe
- Prestadores habilitados a emitir NFSe
- Denúncia Fiscal
- · Documentação para Integração com o e-Nota

#### Cadastro de usuário

Usuário de conexão: \* %

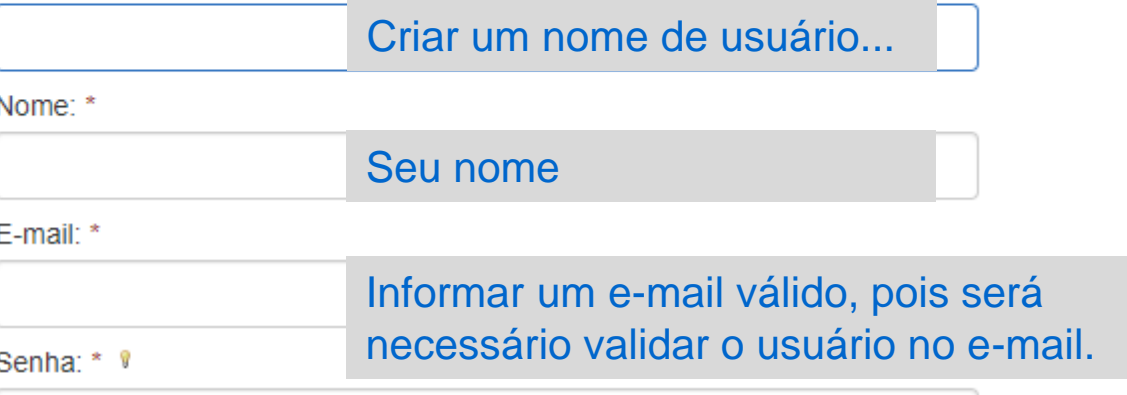

Sua senha deve conter 8 ou mais caracteres para que haja o mínimo de segurança.

Confirmação da senha: \*

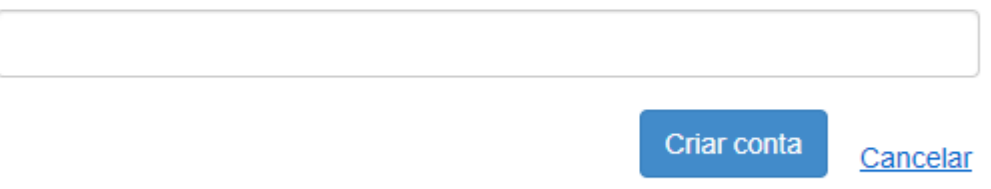

#### Cadastro de Usuários

Caso você não valide seu cadastro em sete dias, este será excluído automaticamente.

O Seu celular foi validado com sucesso, porém ele não serve para ativar seu cadastro, apenas será ativado assim que confirmar o e Com um celular validado é possível recuperar sua senha usando o mesmo.

#### Aguardamos a validação do seu e-mail

Enviamos uma mensagem para o seu e-mail contendo um link de validação.

Por favor, verifique para poder continuar.

Ainda não recebi a mensagem.

Ok, já validei

## Acessar a caixa do e-mail cadastrado e confirmar o cadastro

Com um usuário Betha Sistemas já validado, fazer a solicitação de acesso.

#### Nota Fiscal de Serviço Eletrônica - NFSe

ATENÇÃO: partir de 1º de setembro de 2023, os MEIs devem emitir notas de serviço diretamente no Sistema da Receita Federal. Dúvidas podem ser esclarecidas na Sala do Empreendedor da Casa da Cidadania - 3664-0044 ramal 680

Acessar Sistema da Nota Fiscal

Nota Fiscal MEI - Sistema Federal

Para empresas, profissionais liberais e autônomos que utilizam o sistema municipal (Betha Sistemas)

Antes do primeiro acesso é necessário:

Cadastrar Usuário

Solicitar acesso para emissão de Nota Fiscal de Serviço Eletrônica (NFSe) ×.

Mais serviços para NFSe

- Verificar autenticidade da NFSe
- Prestadores habilitados a emitir NFSe
- Denúncia Fiscal
- Documentação para Integração com o e-Nota ٠

## Solicitação de Acesso PREFEITURA MUNICIPAL DE MARAVILHA

Caso a prefeitura acima informada, não seja a prefeitura selecionada por você clique aqui

#### Usuário de conexão Utilizar usuário e senha cadastrados e validar. Usuário: Senha: xxxxxxxxxx Validar usuário ......... Atenção

Caso você não possua um usuário cadastrado na Central do Usuário da Betha Sistemas, clique aqui para realizar o cadastro, pois esta informação será necessária para o registro da solicitação de acesso.

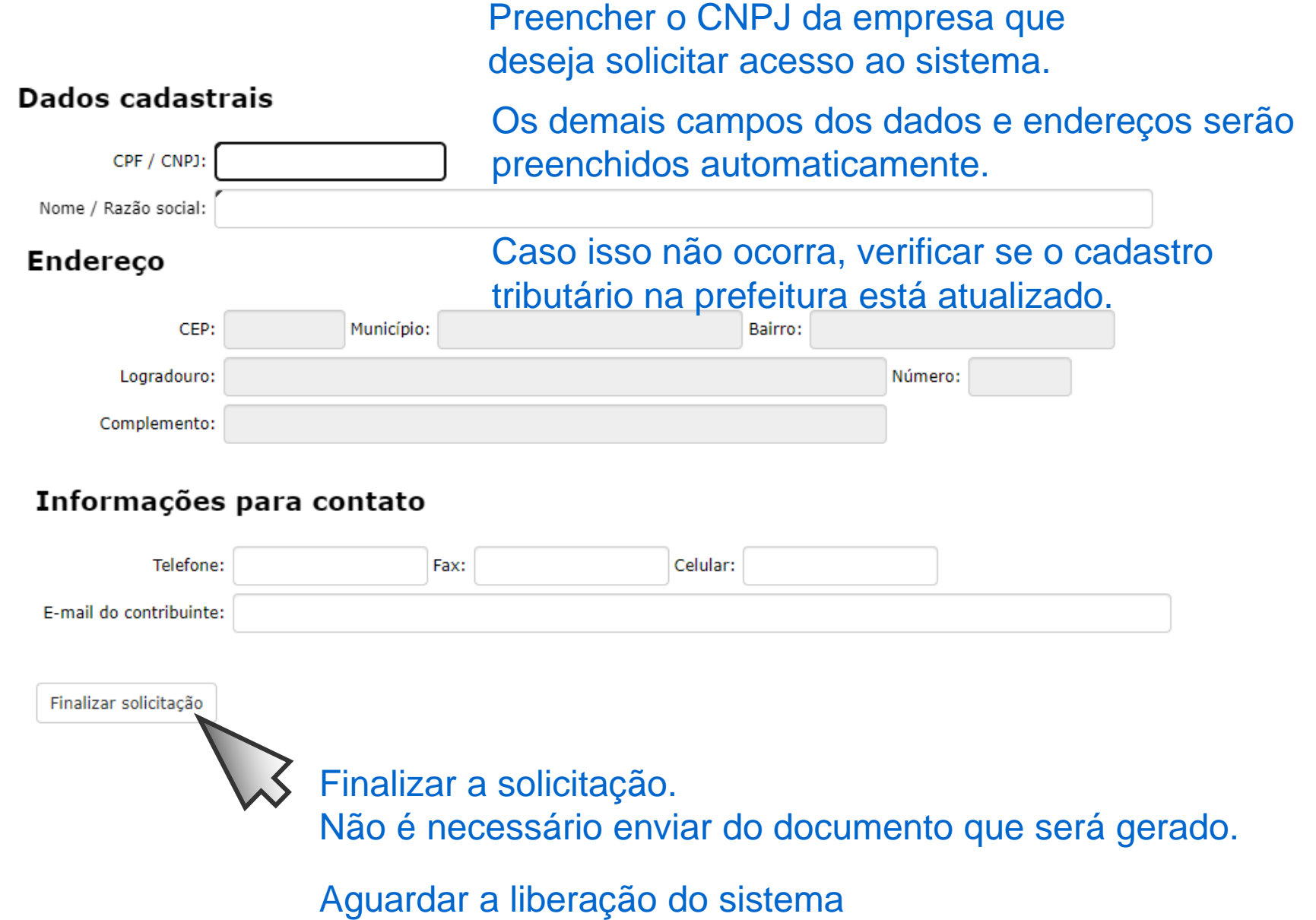

# **Aguardar a liberação do sistema**

Se, ao acessar o sistema, for solicitado um **número serial**, significa que o sistema ainda não foi liberado pela fiscalização municipal.

Neste caso, deve-se aguardar a liberação.

## **EMISSÃO DA NFSe**

#### Nota Fiscal de Serviço Eletrônica - NFSe

ATENÇÃO: partir de 1º de setembro de 2023, os MEIs devem emitir notas de serviço diretamente no Sistema da Receita Federal. Dúvidas podem ser esclarecidas na Sala do Empreendedor da Casa da Cidadania - 3664-0044 ramal 680

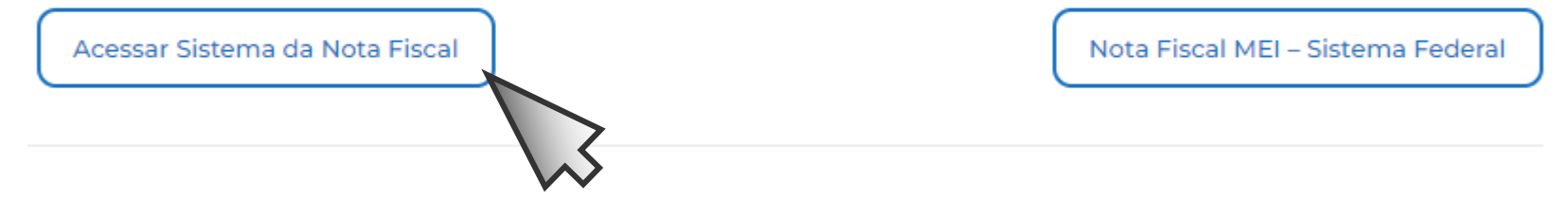

Para empresas, profissionais liberais e autônomos que utilizam o sistema municipal (Betha Sistemas)

Antes do primeiro acesso é necessário:

- Cadastrar Usuário ×.
- Solicitar acesso para emissão de Nota Fiscal de Servico Eletrônica (NFSe)

Acessar com o usuário e senha que foram cadastrados.

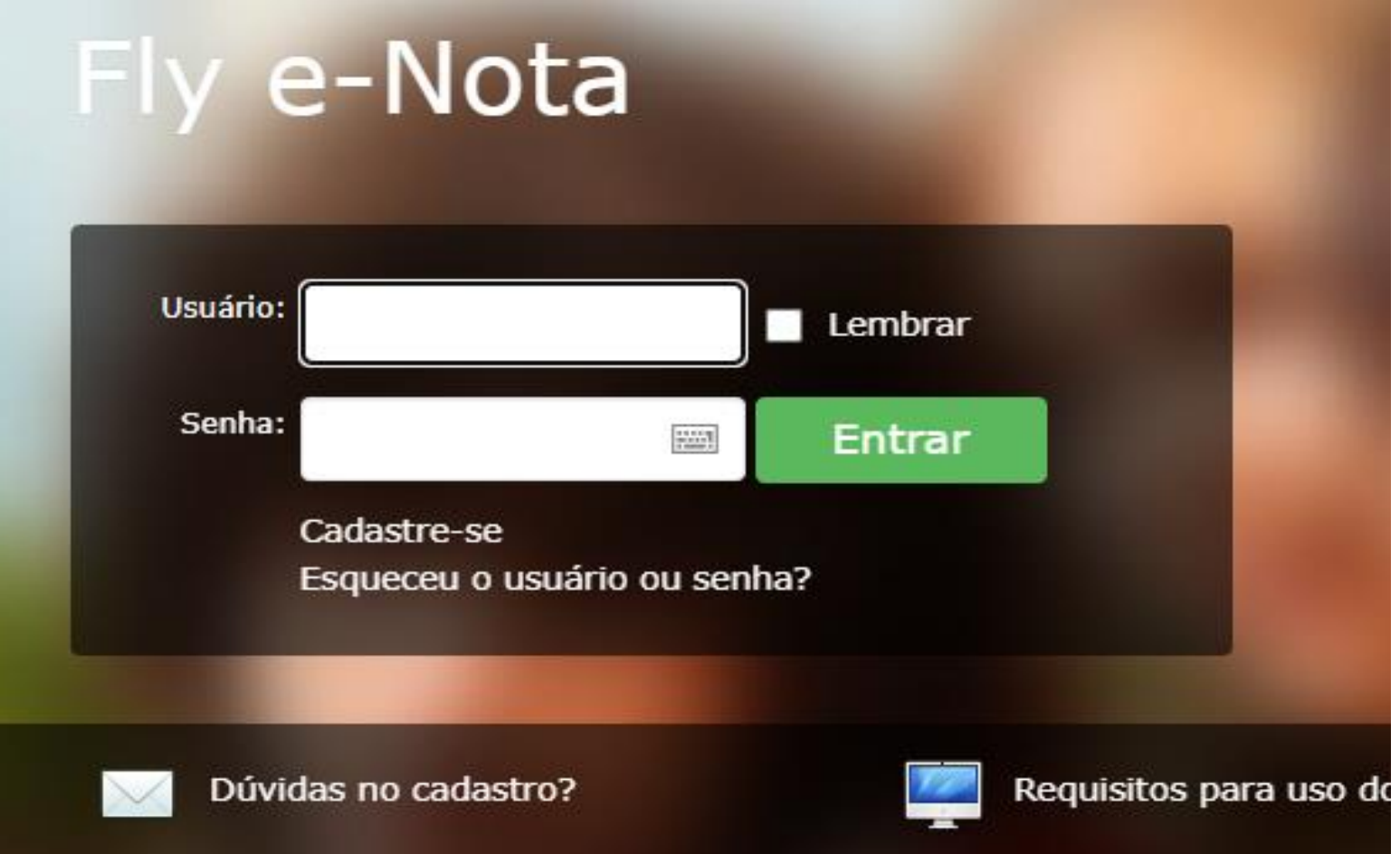

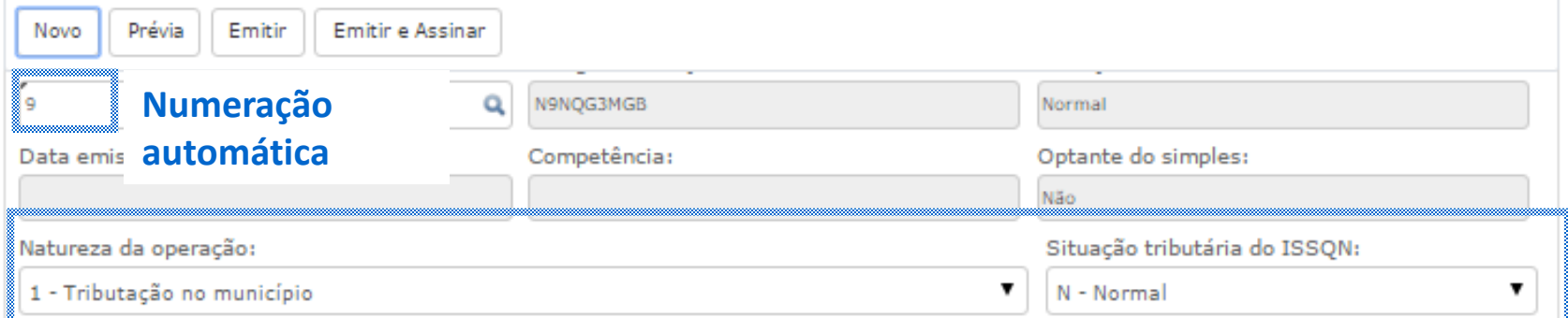

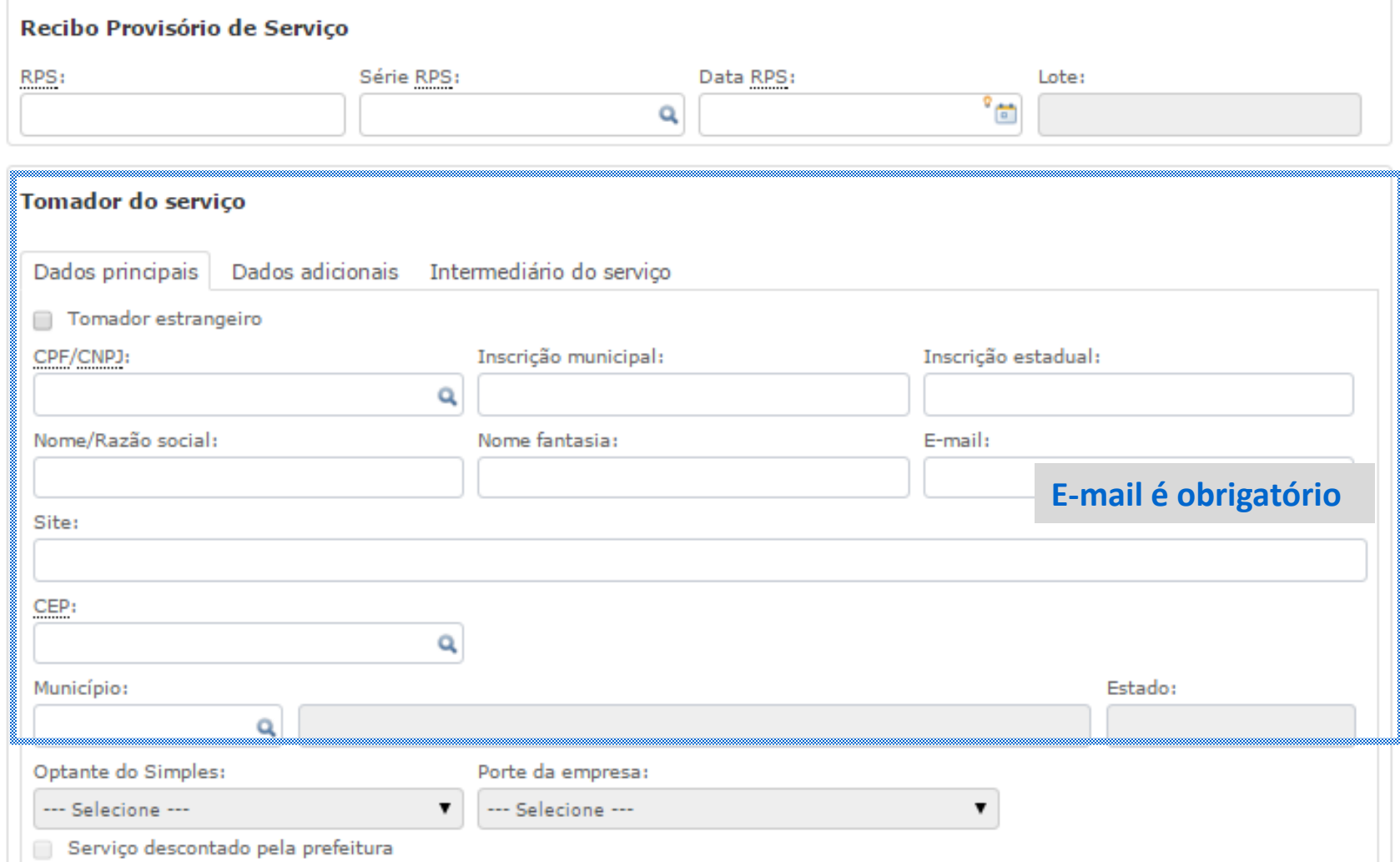

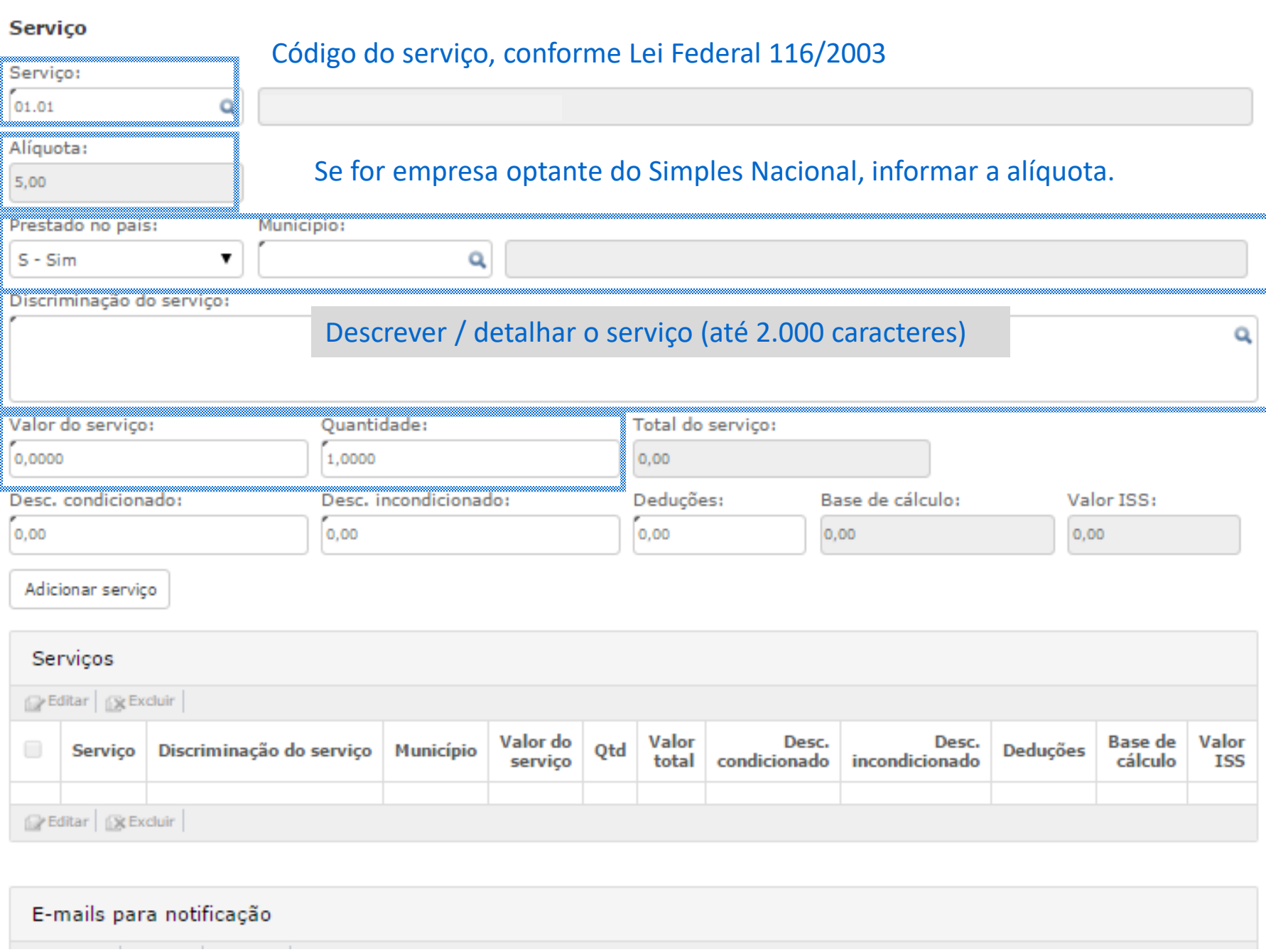

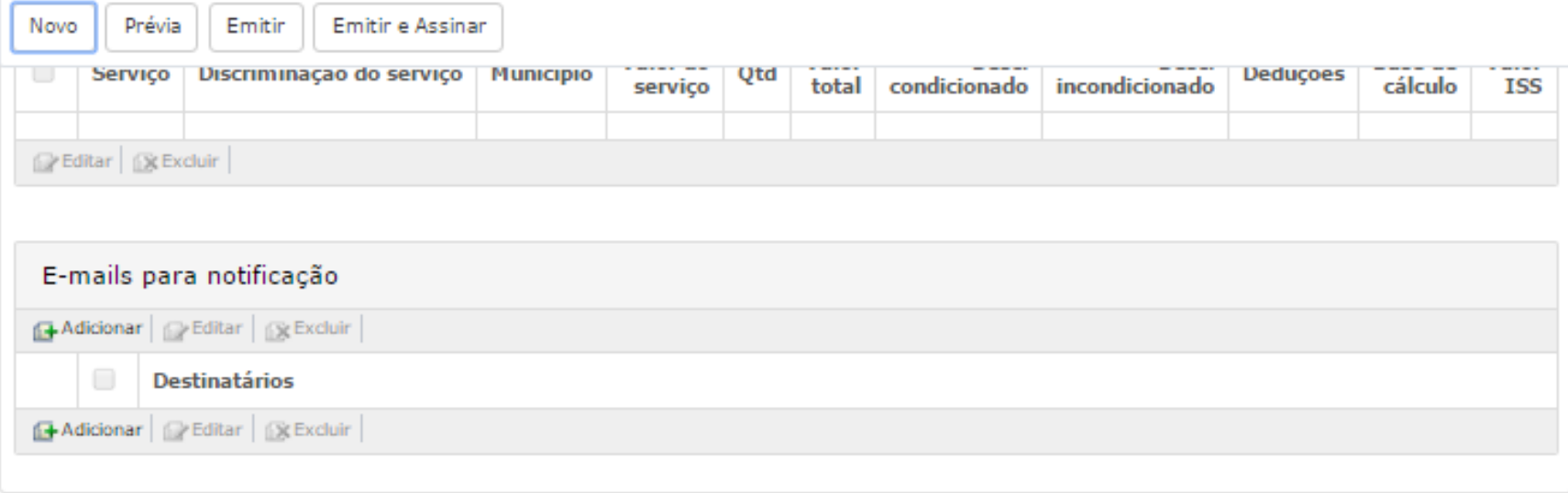

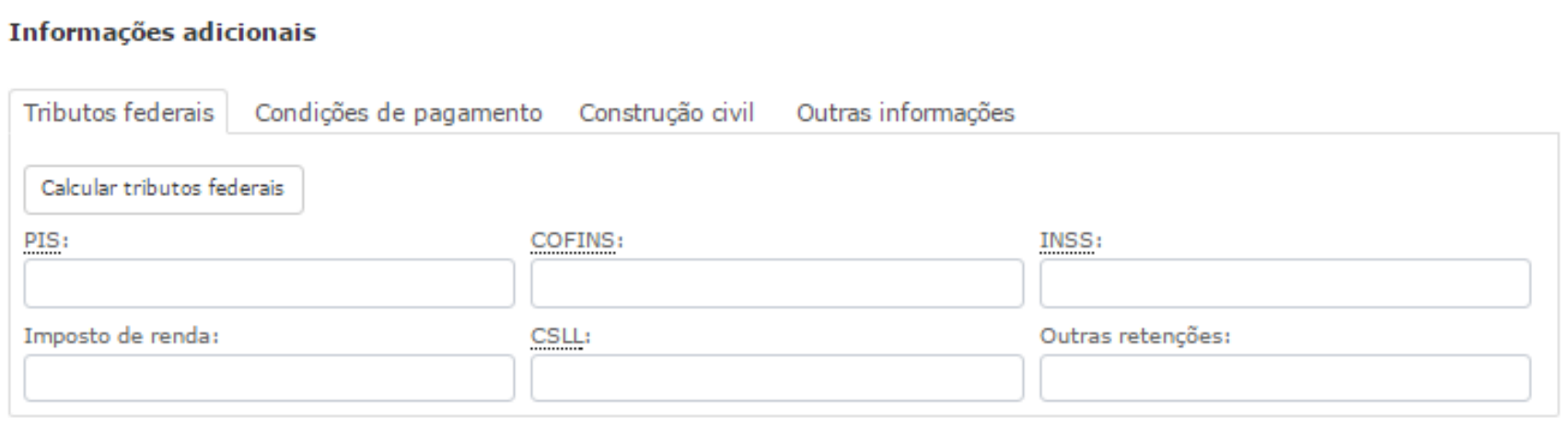

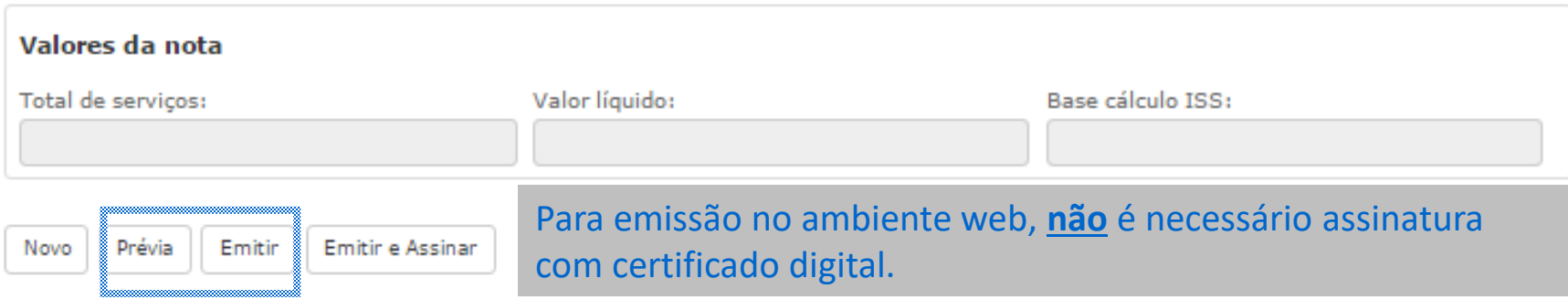

### É necessário habilitar a abertura de janelas pop-up para visualizar a nota em PDF.

#### **No Google Chrome**

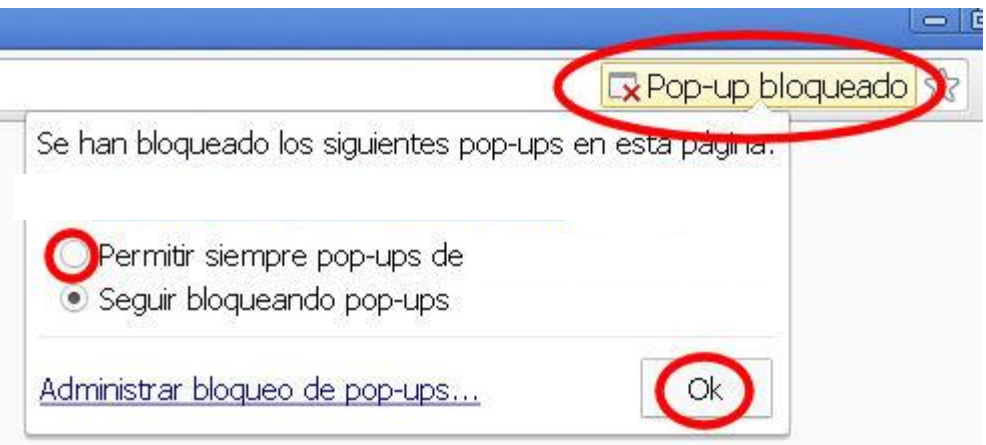

#### **OU**

No canto superior direito, clique no menu do Google Chrome .

Clique em Configurações.

Clique em Mostrar configurações avançadas.

Em "Privacidade", clique em Configurações de conteúdo.

Em "Pop-ups," selecione Não permitir que nenhum site mostre pop-ups (recomendado) ou Permitir que todos os sites exibam pop-ups.

#### **No Mozila Firefox**

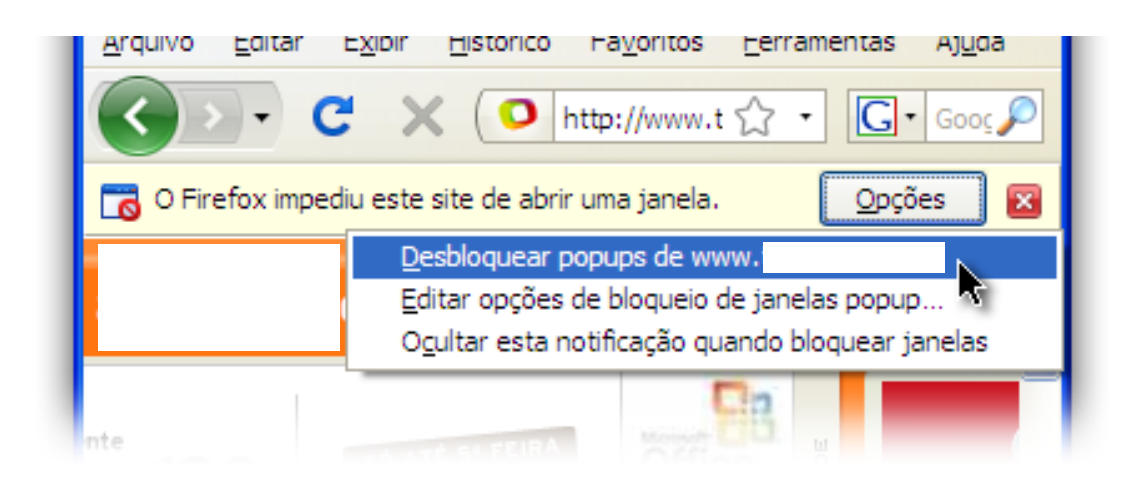

#### **OU**

- Clique no botão de Configurações
- Opções
- Selecione o painel Conteúdo.
- Exceções

*Município de Maravilha-SC*

*Setor de Tributação nfse@maravilha.sc.gov.br (49) 3664-0044 – ramal 263*